## **Setting up a Parent App Account**

These are the steps you need to follow to create an account for use with the Parent App.

- ✓ Activate your account (using an email address or using a third-party account such as Apple ID, Facebook, Google, Microsoft, or Twitter).
- $\checkmark$  Confirm your identity.
- $\checkmark$  Create a password.
- ✓ Verify your account.

#### **Create an account using an email address**

1. Click the *Accept Invitation* button in the invitation email from noreply@sims.co.uk. If you cannot find this email, please check your SPAM/Junk folder.

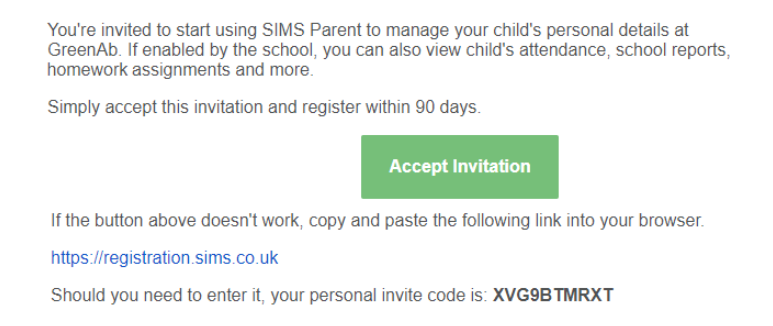

2 The *Activate Your Account* screen is displayed. The Invitation Code field is already filled with the unique code from your email. Enter your email address as Username and click the Next button.

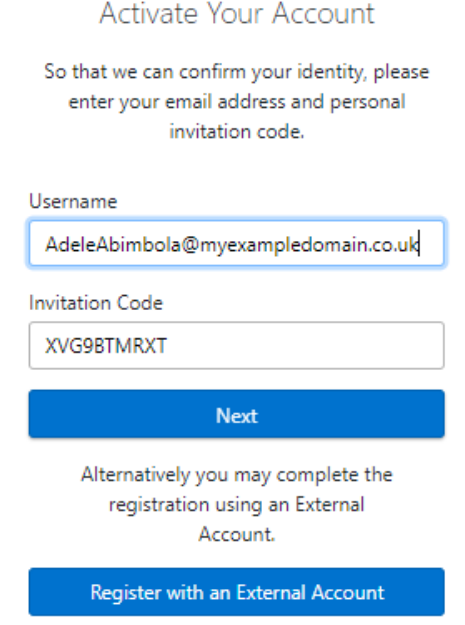

3. At the *Account Registration* screen, answer the security question and click the Next button. This is for security purposes only.

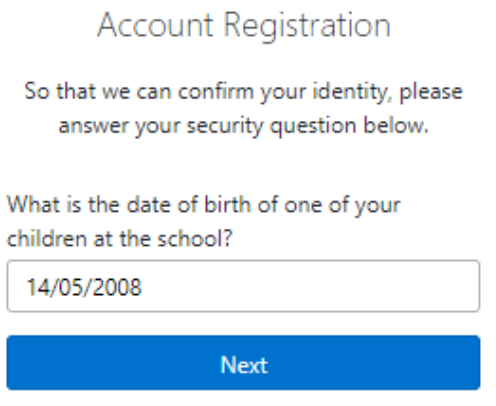

4. At the Create a Strong Password screen, create a password for the new account you are creating and click the Next button.

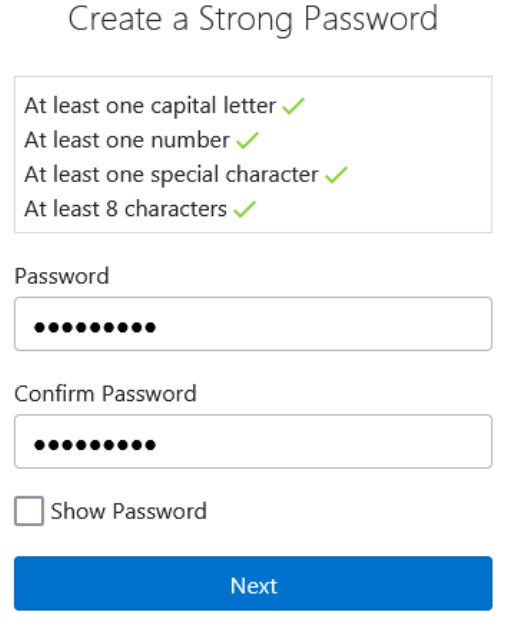

5. Once your account has been registered, you need to validate it. Check your email for an email from SIMS ID Registration

# Account Registration

Your account has been successfully created. Please read the email we have sent to your email address and follow the instructions to validate your account.

Remember to check in your SPAM folder

6. Click the Verify My Email button in the SIMS ID Registration email

Dear Adele Abimbola,

Please click the link below to verify your email address and log in to your SIMS ID account.

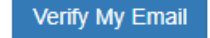

7. Click the Sign In button on the screen confirming your email address has been validated

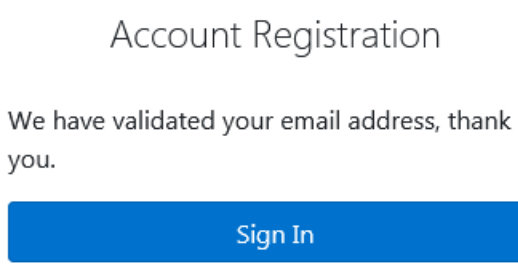

8 At the Register your account for SIMS Products screen, enter your newly created username (i.e. your email address) and password, then click the Sign in button.

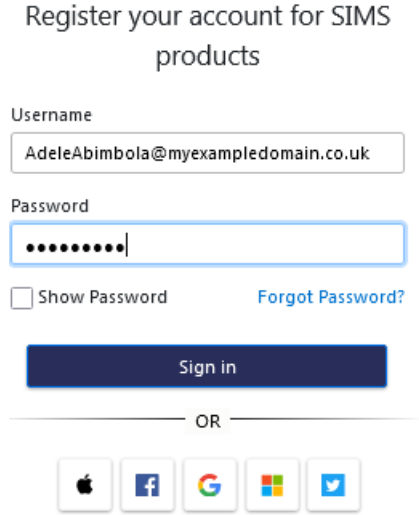

9. The first time you use your new account, you will be prompted to Set Security Questions. Answer all three security questions, then click the Save and Continue button.

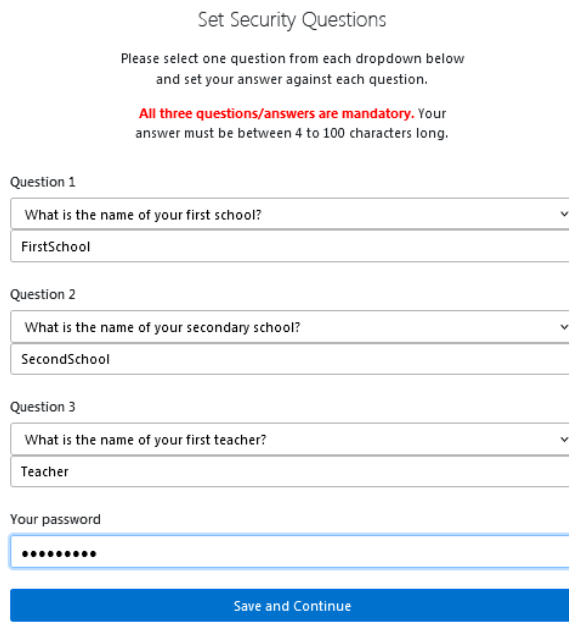

## **Create a login using a third-party account**

1. Click the Accept Invitation button in the invitation email from noreply@sims.co.uk. If you cannot find this email, please check your SPAM/Junk folder.

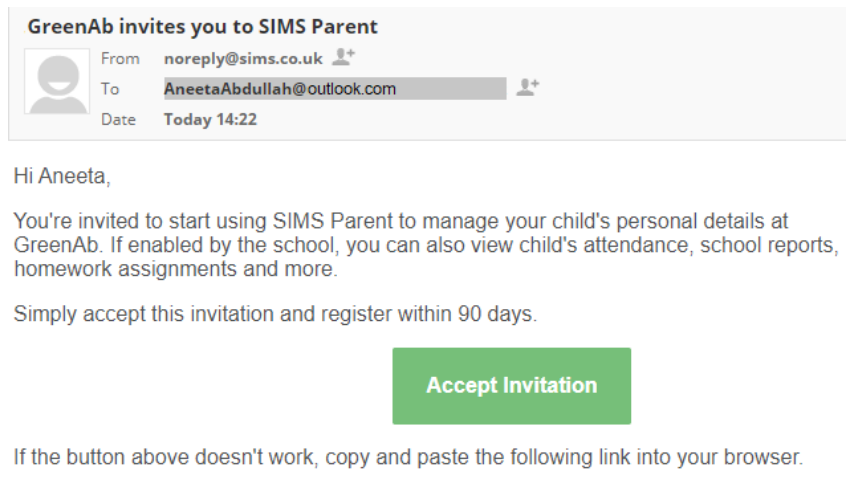

https://registration.sims.co.uk

Should you need to enter it, your personal invite code is: H83PYW7HJJ

2. The Activate Your Account screen is displayed. Click the Register with an External Account button.

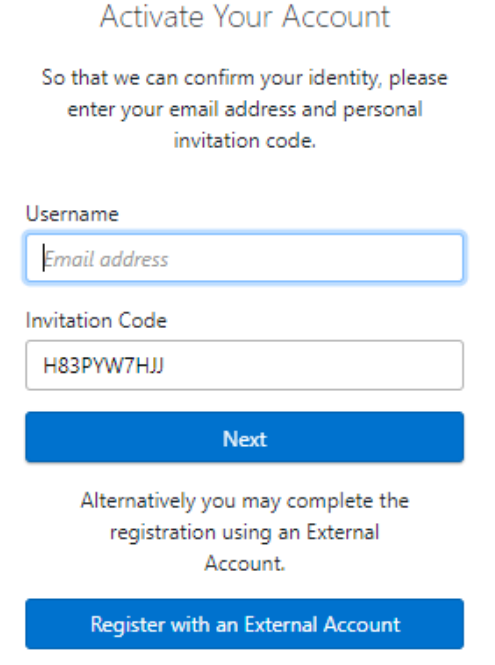

3. Select one of these Third-Party providers to register: Apple ID, Facebook, Google, Microsoft/Office 365 or Twitter. On clicking one of these buttons, you will be transferred to the Third Party to complete standard account authentication.

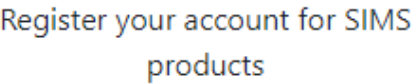

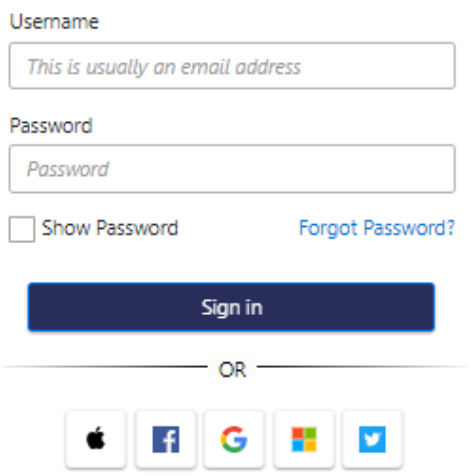

4. Sign in to your Third-Party account and Click the Yes button to grant SIMS ID permission to access your information. This screen is only displayed the first time you register an email address with SIMS ID.

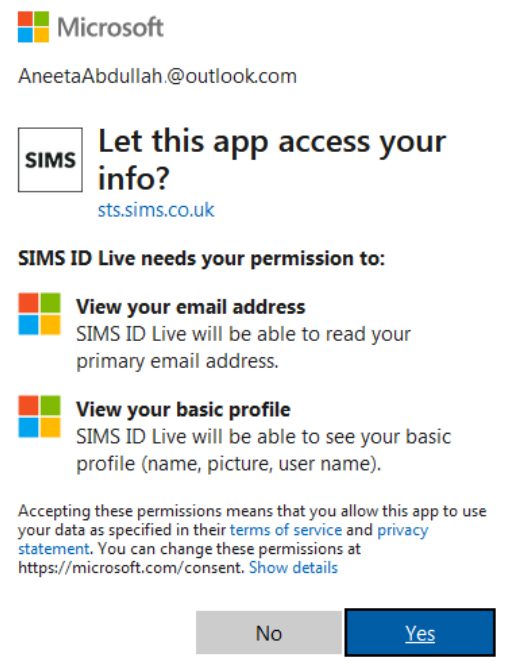

5. The Registration screen appears. Your email address and third-party provider are displayed so you can confirm you have used the intended credentials. Paste your personal invite code from your invitation email into the Invitation Code field. Click the Register button.

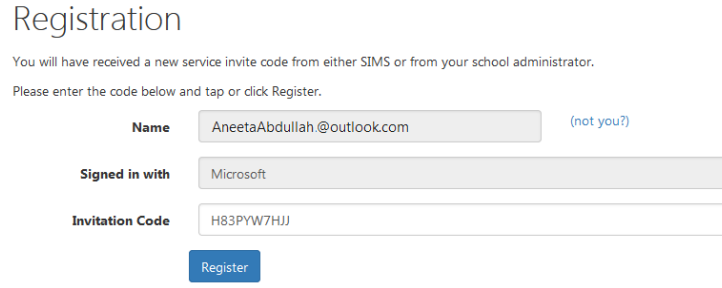

6. At the Account Registration screen, answer the security question and click the Verify button. This is for security purposes only. Your account is set up and configured.

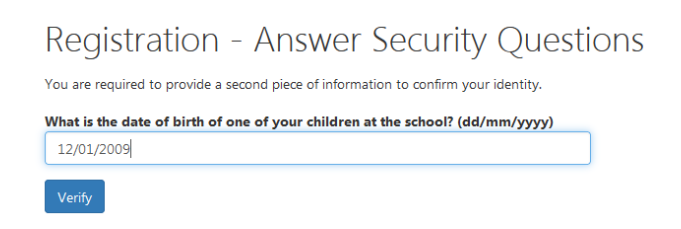

## **How do I sign in?**

You can use the Parent App downloadable to your phone on iOS (iPhones & iPads) and Android devices or the website:

[https://www.sims-parent.co.uk](https://www.sims-parent.co.uk/)

Video Help Here:

King Henry VIII School - [SIMS Parent/Student App](https://www.kinghenryviiischool.co.uk/page/?title=SIMS+Parent%2FStudent+App&pid=34)